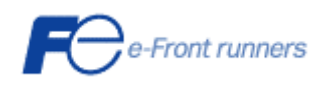

## ネットワーク対応 UPS 管理/モニタプログラム

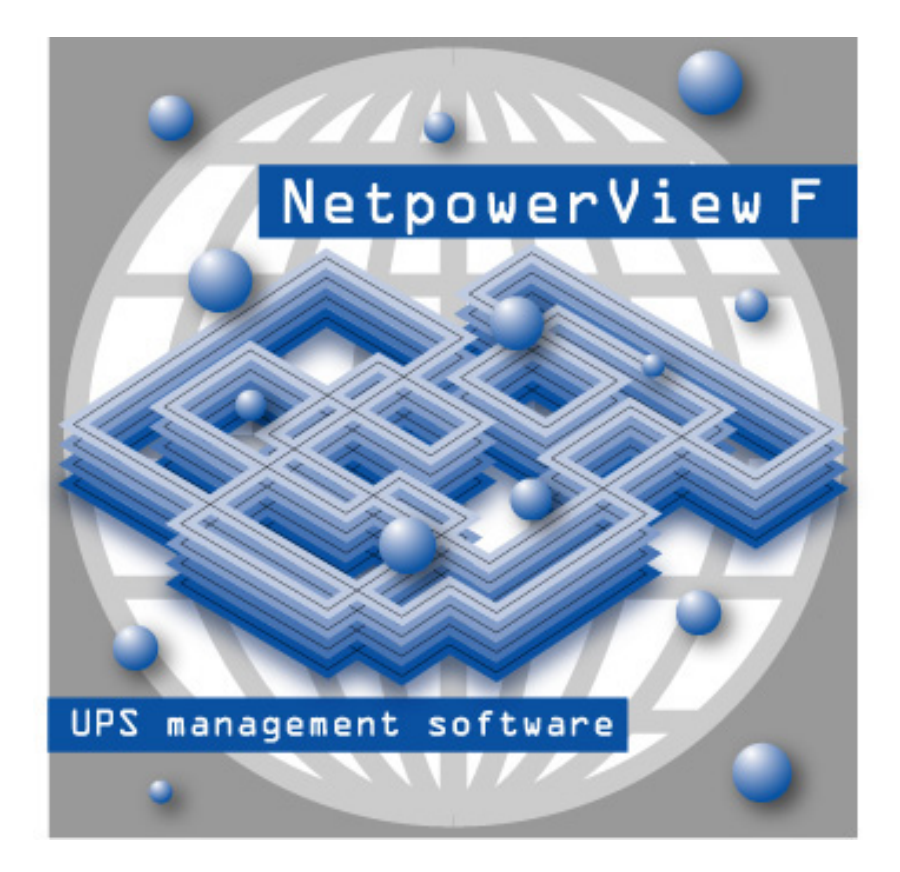

## NetpowerView F ® V5.4

# インストール・ガイド

WindowsNT4.0/2000/XP/Server2003/Vista/Server2008 Windows 98/Me

INR-HF51936b

## 目次

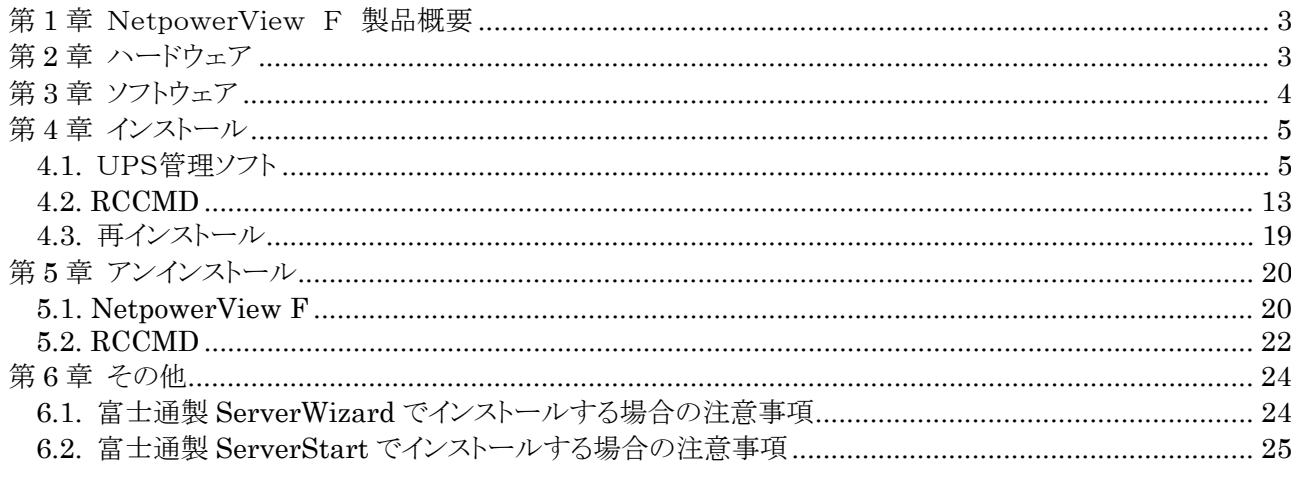

商標

NetpowerView Fは富士電機システムズ(株)の登録商標です。その他すべての登録商標、商品名、会社 名は各企業の所有物であり、情報の記載のみを目的として使用されます。

#### <span id="page-2-0"></span>第1章 NetpowerView F 製品概要

NetpowerView F には以下のような特徴があります。

#### ●UPS 管理プログラム

Windows NT4.0/2000/XP/Server2003/Vista/Server2008 上で実行されるサービスプログ ラムです。シリアルポートを介して UPS と通信を行い、UPS の状態監視や各種データの取得、 ロギング、コマンドの発行等を行います。また、接続されている UPS の型式名や使用するシリア ルポート番号、シャットダウン動作、イベント/ジョブなど、さまざまな設定も行います。UPS 管理 プログラムは、UPS の管理を行うサーバに必ずインストールします。

#### ●UPS モニタプログラム

UPS 管理プログラムが収集した情報の表示、バッテリテスト、スケジューリング設定などを行う ためのユーザインターフェースプログラムです。 UPS 管理プログラムが導入されているサーバ にインストールして UPS 管理プログラムに接続(ローカル接続)することや、または別マシンにイ ンストールして、ネットワーク経由で接続(ネットワーク接続)し、UPS のモニタが行えます。

#### ●RCCMD(Remote Console Command)

RCCMD は、同一ネットワーク(TCP/IP)上に存在する複数のサーバをシャットダウンさせる ことが可能です。

システム構成として、UPSから複数のサーバに電源が供給され、これらのサーバが同一ネッ トワーク上に存在する場合を想定します。これらのサーバのうちの 1 台(マスタサーバ)に UPS 管理プログラムをインストールし、他のサーバ(スレーブサーバ)に RCCMD をインストールしま す。 停電発生時、UPSを制御しているマスタサーバは、他のスレーブサーバにネットワーク (TCP/IP)経由でシャットダウン指令(RCCMD コマンド)を送ります。 スレーブサーバはRCC MDコマンド受信にて、OSをシャットダウンします。

#### 第2章 ハードウェア

NetpowerView Fを使用するには、以下のハードウェアが必要になります。

- ●高機能無停電電源装置(UPS): NetpowerProtect シリーズ、GX シリーズ
- ●NetpowerProtect、GX 専用接続ケーブル(FIFA/WS9)
- ●IBM PC-AT 互換機 (Pentium 200MHz 以上)
- $\blacksquare$ RS-232C シリアルポート
- ●ハードディスクの容量:100MB以上

 $\bigcirc$ メモリ:64MB以上

## <span id="page-3-0"></span>第3章 ソフトウェア

1.オペレーティングシステム

NetpowerView Fは以下のオペレーティングシステムに対応しています。

●UPS 管理プログラム: Windows NT4.0SP5 以上

Windows 2000 (SP 未適用にて動作保証済みです。 ただし、 SP2 の適用を推奨します。)

Windows XP(SP 未適用、SP2、SP3 にて動作保証済みです。) Windows Server 2003 (SP 未適用にて動作保証済みです。) Windows Vista (SP 未適用、SP1 にて動作保証済みです。) Windows Server 2008 (SP 未適用にて動作保証済みです。)

●UPS モニタプログラム: Windows 98/Me

Windows NT4.0SP5 以上

Windows 2000 (SP 未適用にて動作保証済みです。 ただし、 SP2 の適用を推奨します。)

Windows XP(SP 未適用、SP2、SP3 にて動作保証済みです。) Windows Server 2003(SP 未適用にて動作保証済みです。) Windows Vista (SP 未適用、SP1 にて動作保証済みです。) Windows Server 2008 (SP 未適用にて動作保証済みです。)

2. 推奨画面サイズ 1024×768 ピクセル

3.ネットワークプロトコル

以下のネットワークプロトコルが必要です。

#### ●TCP / IP

4.サービス

UPS 管理プログラム(UPSMAN サービス)を動作させるためには、2つのサービスが必要です。

●Server

#### ●Workstation

- UPS 管理プログラムでSNMPエージェント機能を使用する場合は、以下のサービスが必要です。
	- ●SNMP Service

## <span id="page-4-0"></span>第4章 インストール

#### <span id="page-4-2"></span>4.1. UPS管理ソフト

1. インストールの前に、現在、動作させているアプリケーションをすべて終了させて下さい。 NetpowerView F の CD-ROM をセットします。しばらくすると NetpowerView F セットアップ ランチャーが自動再生されます。その中から[図 1 [ランチャー起動画面\(](#page-4-1)UPS 管理ソフト)]の 赤丸部分のピクチャーをクリックして下さい。

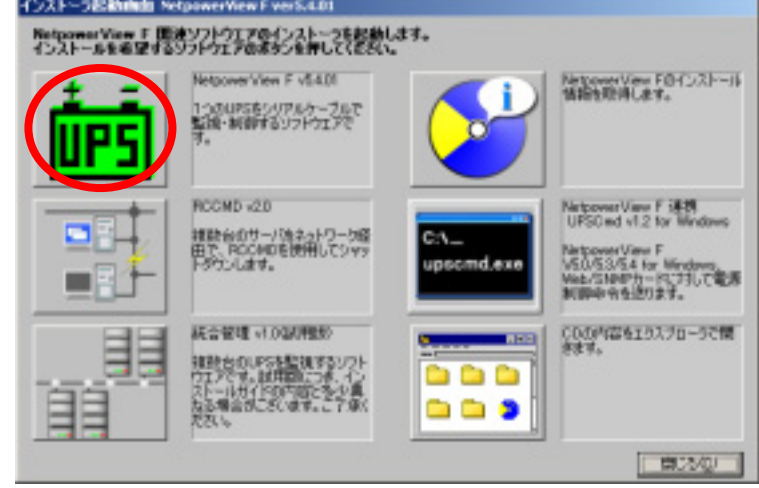

<span id="page-4-1"></span>図 1 ランチャー起動画面(UPS 管理ソフト)

- 2. しばらくすると、[設定言語の選択]ダイアログが表示されます。インストールで使用する言語を 選択し、 [OK]をクリックします。
	- 注1) NetpowerView F がすでにインストールされている場合は、一度アンインストールしてから インストールして下さい。アンインストールの方法は"[5.1NetpowerView F](#page-19-1)"を参照して下さ い。
	- 注2) 自動再生されない場合には"winsetup¥setupups.exe"を実行して下さい。
	- 注3) インストール時に言語を選択することが可能ですが、現状は日本語以外の言語に対応して おりません。他の言語を選択しないよう、ご注意ください。

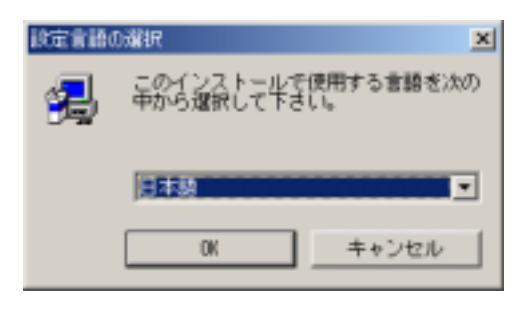

図 2 言語の選択

3. [情報の入力]ダイアログが表示されます。ライセンスキーを入力し[次へ(N)]をクリックしま す。

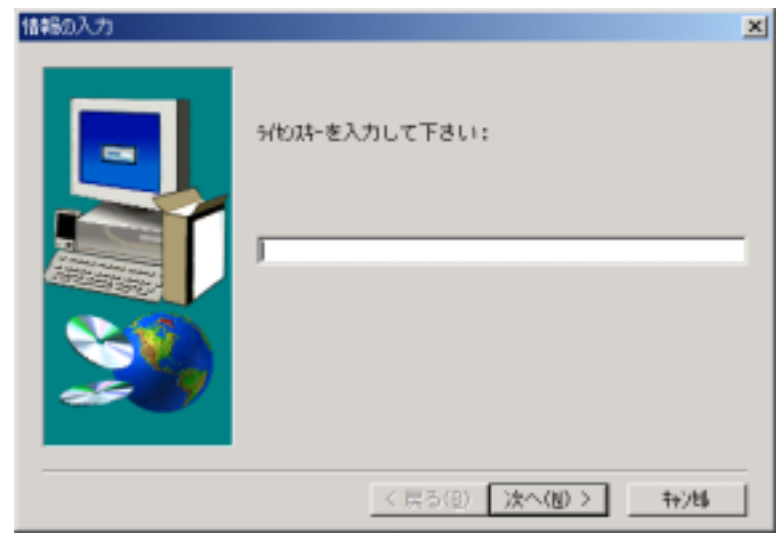

図 3 ライセンスキー入力

- 注1) UPS 管理ソフトをインストールする場合は CD-ROM ケースの裏面に書かれている 「UPS 管理ソフトライセンスキー」を入力して下さい。キーコードの文字は数字のゼロ と英語のオーを区別するためにオーの上に横棒を引いてあります。 また、英語(小文字)のエルは使用していませんので、1は必ず数字の1を表します。 RCCMD をインストールする場合は"[4.2RCCMD](#page-12-1)"を参照してください。
- 注2) 正確に大文字、小文字を区別して入力して下さい。

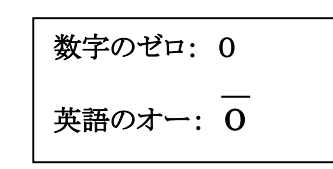

#### 図 4 CD‐ROM ケース裏面のライセンスキーに使用している文字

4. [情報一覧]ダイアログが表示されます。内容を確認の上[次へ(N)]をクリックします。

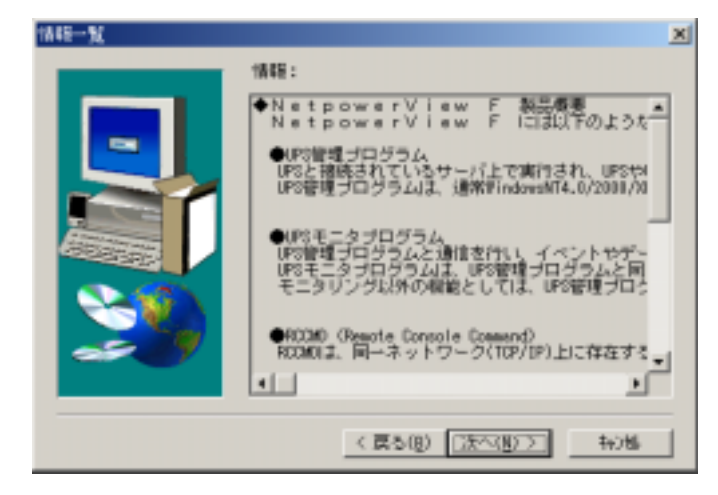

図 5 情報一覧

5. [製品ライセンス契約]ダイアログが表示されます。契約内容に同意する場合は、[はい(Y)]を クリックします。

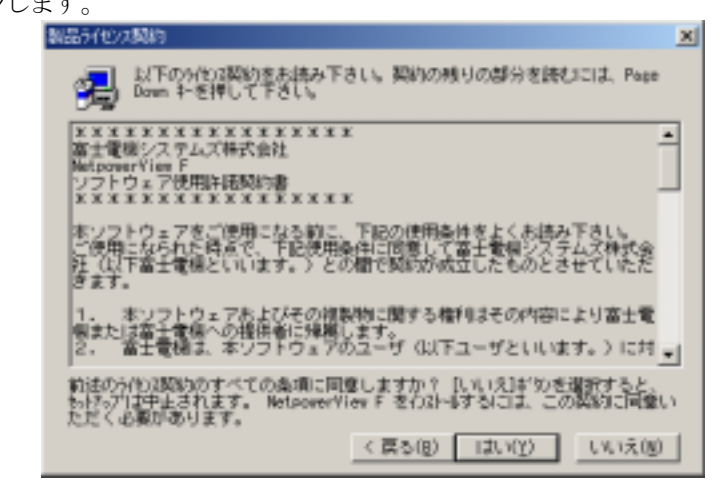

図 6 製品ライセンス契約

6. [NetpowerView F のタイトル]ダイアログが表示されます。[次へ(N)]をクリックします。

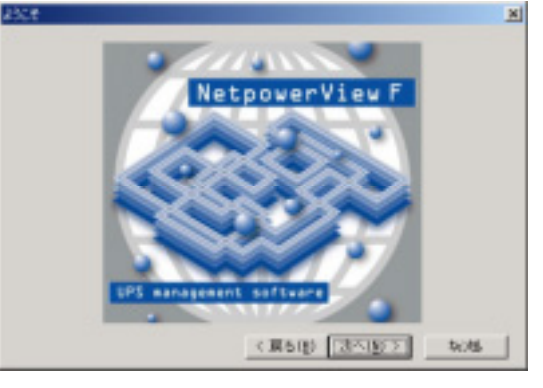

図 7 タイトル画面

7. [コンポーネントの選択]ダイアログが表示されます。インストールするコンポーネントを選択し、 [次へ(N)]をクリックします。

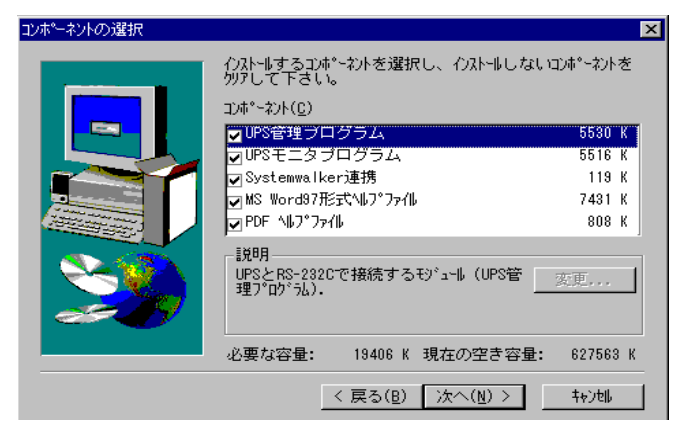

図 8 コンポーネントの選択

UPS 管理プログラム :UPS と RS-232C で接続して監視・制御を行います。

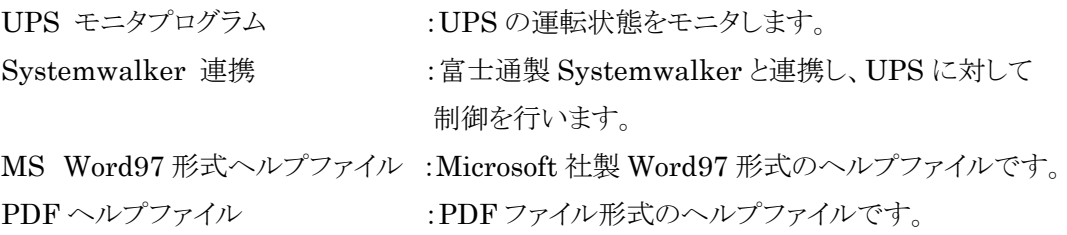

注1)Systemwalker 連携はUPS管理プログラムを使用して UPS を制御します。インストールす るコンポーネントとして選択する場合は、必ず UPS 管理プログラムも選択して下さい。

- 注2)UPS モニタプログラムのみをインストールする場合には、UPS 管理プログラムのチェックを はずして下さい。
- 8. [インストール先の選択]ダイアログが表示されます。

デフォルトでは "C:¥Program Files¥UPS"となっています。インストール先を変更する 場合には、[参照(R)]ボタンをクリックして下さい。決定したら[次へ(N)]をクリックします。

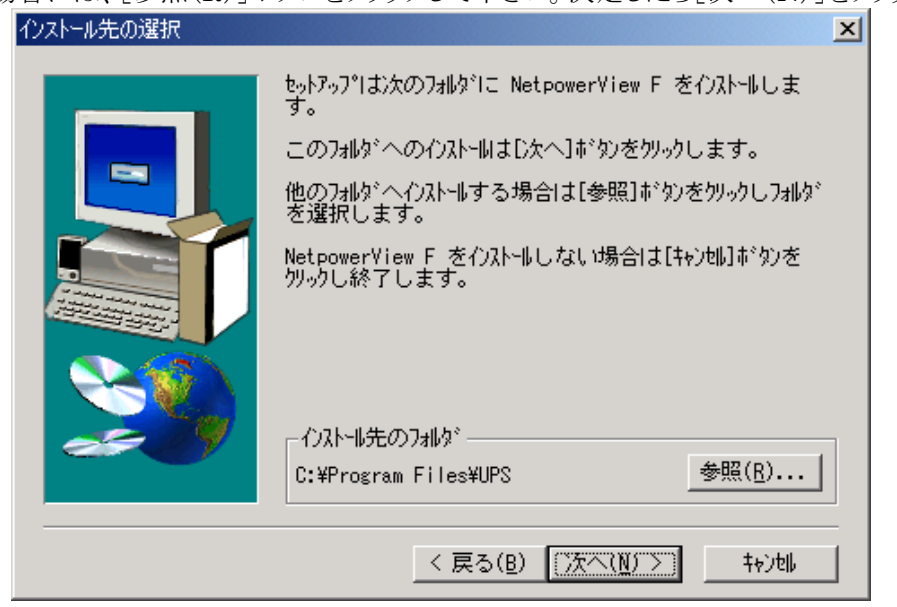

図 10 NetpowerView Fのインストール先

注)フォルダ名は半角64文字まで指定できます。

9. [プログラムフォルダの選択]ダイアログが表示されます。そのまま[次へ(N)]をクリックすること で、NetpowerView Fのインストールが開始されます。

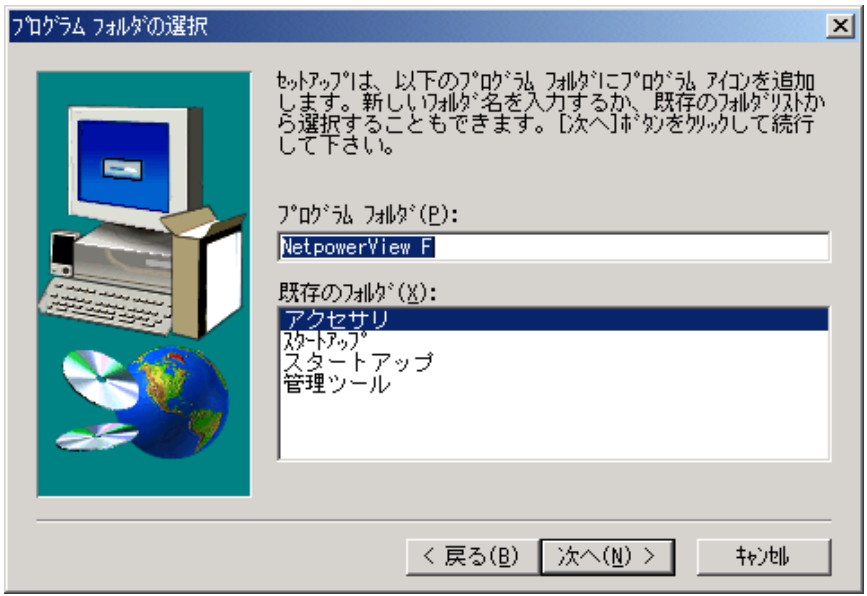

図 11 プログラムフォルダの選択

10. インストール終了後、NetpowerProtect が接続されている通信ポートと UPS 型式を自動検 出するためのメッセージボックスが表示されます。自動検出する場合には[はい(Y)]、自動検 出しない場合には[いいえ(N)]をクリックします。

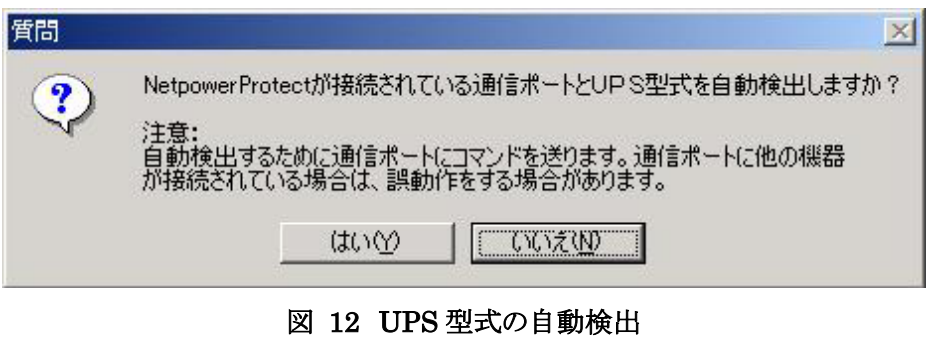

11. インストール終了後、DOS プロンプト画面が表示され、[UPS 管理プログラムの設定] ダイ アログが表示されます。ライセンスキーの部分には、手順2で入力したキーコードが表示されま す。UPS 型式、COM ポートを選択して[OK]をクリックします。設定の詳細はユーザーズ・ガイ ドを参照して下さい。UPS 管理プログラムの設定はインストール終了後でも可能です。

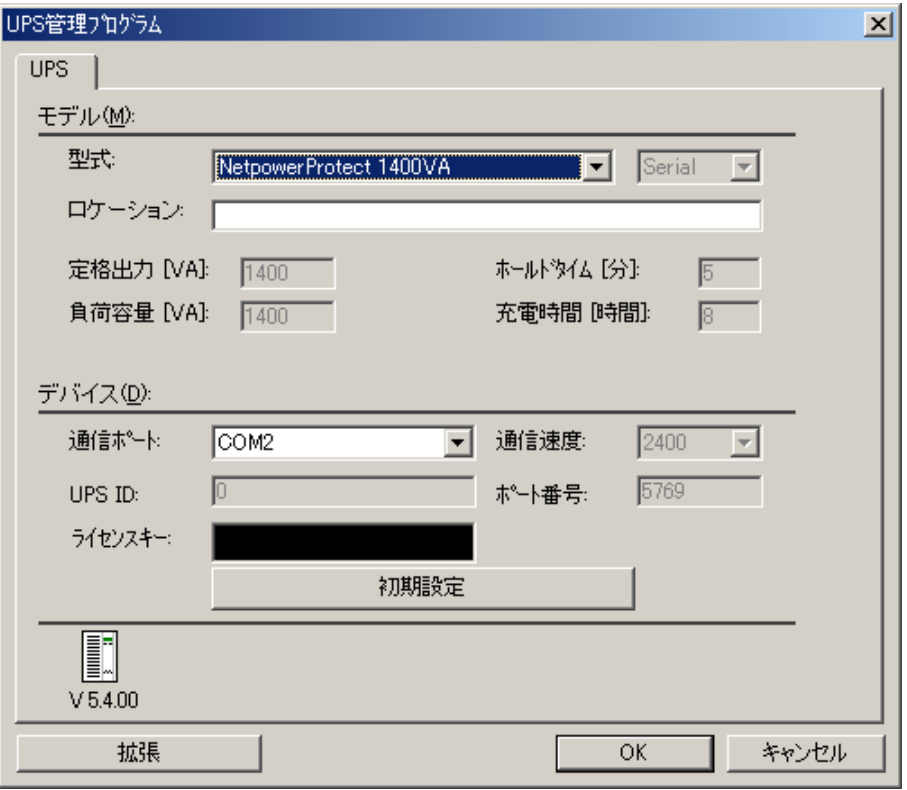

#### 図 13 UPS 管理プログラム設定画面

設定画面で選択可能な UPS 型式を以下に示します。 現状では、対応状況が「○」の UPS に対応しています。 「×」と表示されている型式は未対応ですので、選択しないで下さい。

## 表 1 UPS 型式一覧

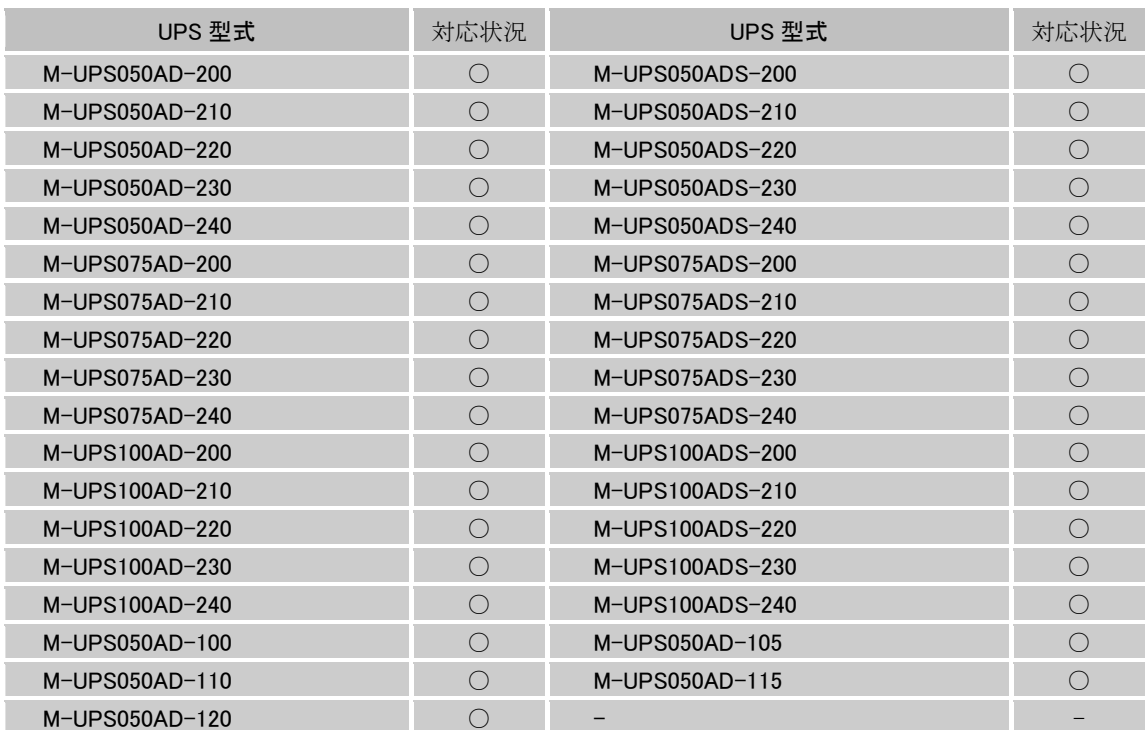

### 表 2 UPS 型式一覧

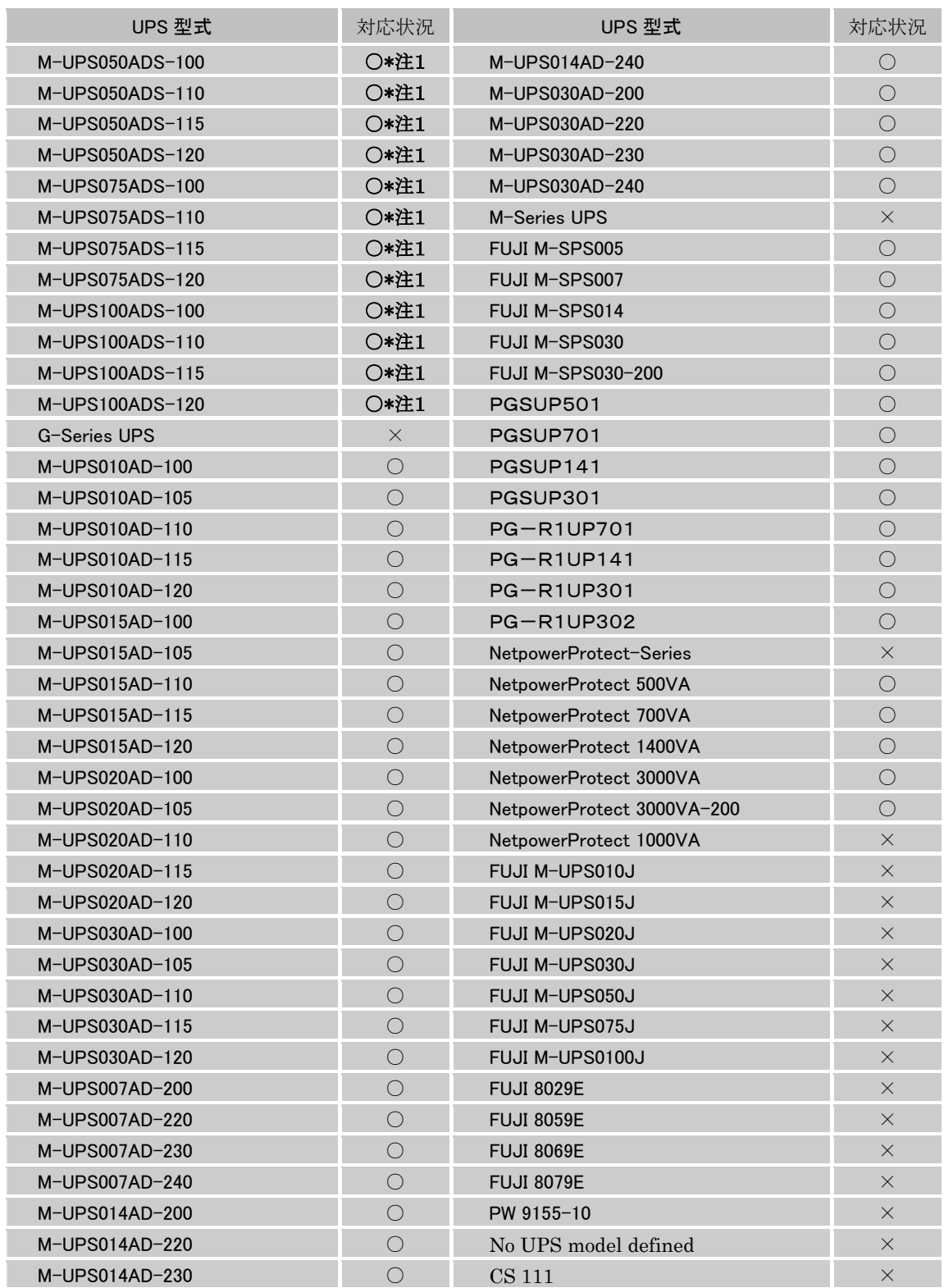

\*注1 型式が MUPS-○○○ADS の UPS の場合、UPS 内部では 200V で動作しているため、UPS モニタプ ログラムでは入出力の電圧が 200V として表示されます。

12. UPS 管理プログラムの起動を確認するメッセージボックスが表示されます。 UPS 管理プログラムのサービスを開始する場合は、[OK]をクリックして下さい。

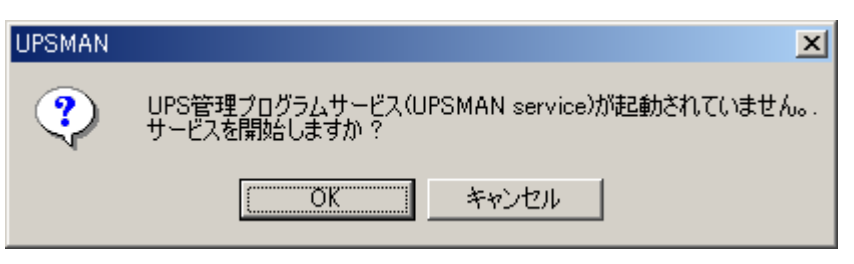

図 14 Upsman サービスの起動

- 注1) UPS 管理プログラムのサービスの設定はインストール後に[コントロールパネル]の [サービス]からでも可能です。
- 13. セットアップ完了のダイアログが表示されます。

"readme.txt"をすぐに読まない場合はチェックをクリアし、[完了]をクリックします。 これで、NetpowerView F のインストールは完了です。

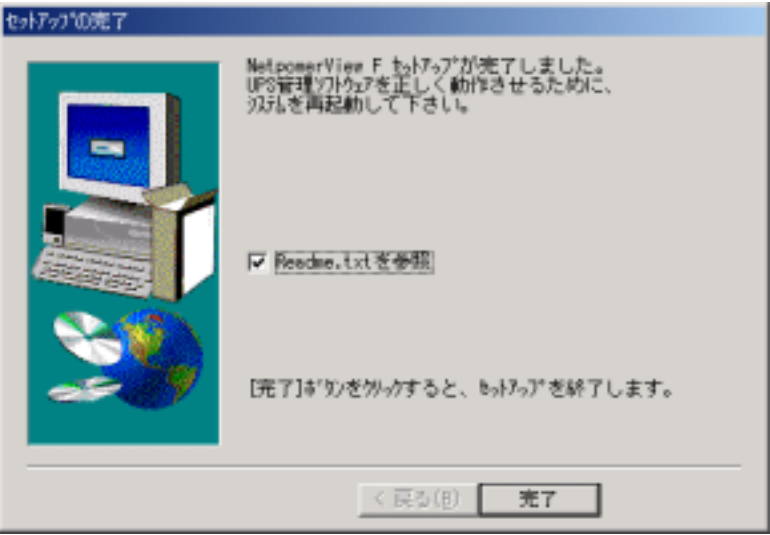

図 16 セットアップ完了

- 注1) 手順7の[コンポーネントの選択]ダイアログで"Systemwalker 連携"を選択した場合は インストール完了後、パスの設定を有効にするためにサーバの再起動が必要となります。
- 注2) Windows98/Me で、UPS モニタプログラムのみをインストールする場合、インストール終了 手前で、「MS-DOS プロンプト」画面が表示されます。画面を閉じてインストールを継続してく ださい。

#### <span id="page-12-1"></span><span id="page-12-0"></span>4.2. RCCMD

1. インストールの前に、現在、動作させているアプリケーションをすべて終了させて下さい。 NetpowerView F の CD-ROM をセットします。しばらくすると NetpowerView F セットアップ ランチャーが自動再生されます。その中から[図 17 [ランチャー起動画面\(](#page-12-2)RCCMD)]の赤丸

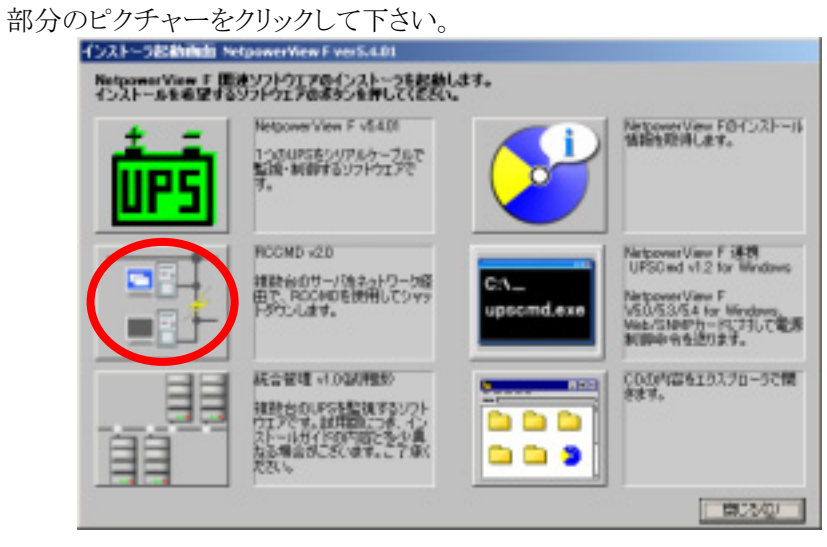

<span id="page-12-2"></span>図 17 ランチャー起動画面(RCCMD)

- 2. インストールの前に、現在、動作させているアプリケーションをすべて終了させて下さい。 NetpowerView F の CD-ROM をセットします。しばらくすると自動再生されて[設定言語の選 択]ダイアログが表示されます。インストールで使用する言語を選択し、[OK]をクリックします。
	- 注1) RCCMD がすでにインストールされている場合は、一度アンインストールをしてからインス トールを行って下さい。アンインストールの方法は"[5.2 RCCMD](#page-21-1)"を参照して下さい。
	- 注2) 自動再生されない場合には"winsetup¥setupups.exe"を実行して下さい。
	- 注3) インストール時に言語を選択することが可能ですが、現状は日本語以外の言語に対応して おりません。他の言語を選択しないよう、ご注意ください。

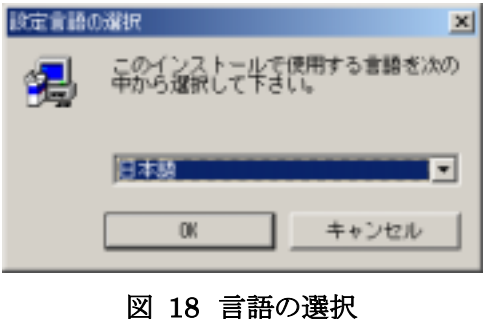

3. [情報の入力]ダイアログが表示されます。ライセンスキーを入力し[次へ(N)]をクリックしま す。

- 注1) CD-ROM ケースの裏面に書かれている「RCCMD ライセンスキー」を入力して下さい。 RCCMDは同一ネットワーク上のサーバ1台毎に、異なるキーコードが必要になります。
- 注2) 正確に大文字、小文字を区別して入力して下さい。CD-ROM ケースに使用している文字 は、"[4.1](#page-4-2) [UPS管理ソフト"](#page-4-2)を参照して下さい。

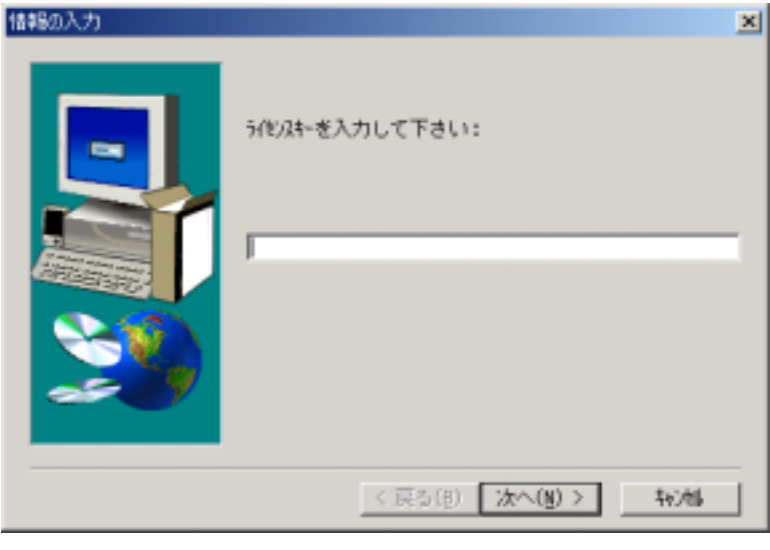

図 19 ライセンスキー

4. [情報一覧]ダイアログが表示されます。内容を確認し、[次へ(N)]をクリックします。

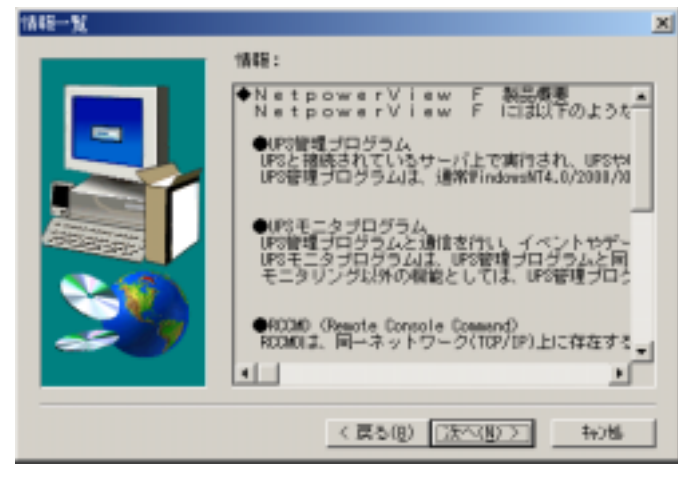

図 20 情報一覧

5. [製品ライセンス契約]ダイアログが表示されます。 契約内容に同意する場合は[はい(Y)]をクリックします。

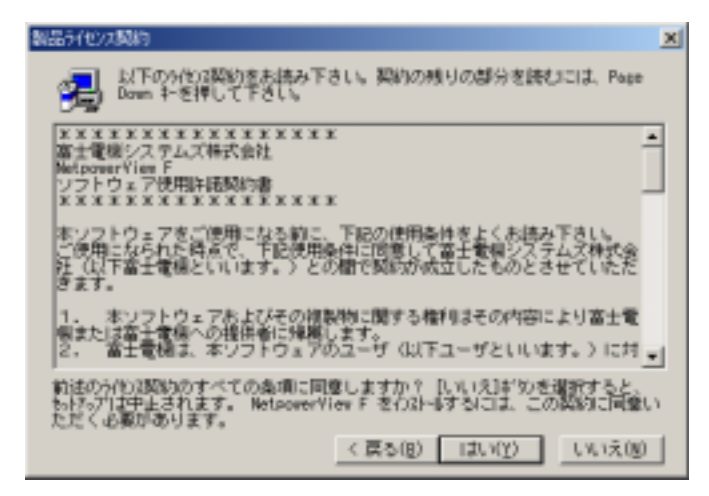

図 21 ライセンス契約

6. [NetpowerView F のタイトル]ダイアログが表示されます。[次へ(N)]をクリックします。

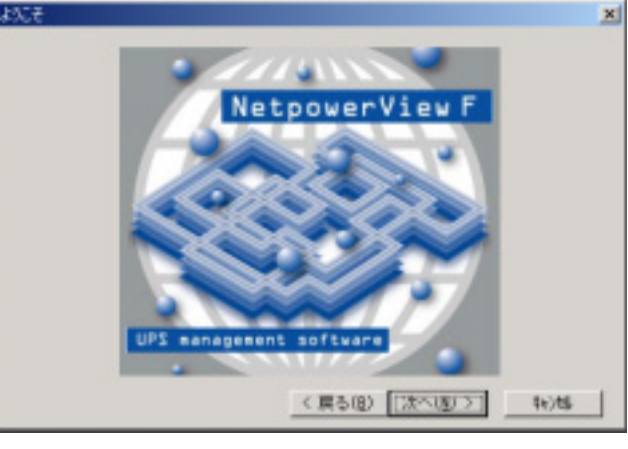

図 22 タイトル画面

7. [コンポーネントの選択]ダイアログが表示されます。

インストールするコンポーネントを選択し、[次へ(N)]をクリックします。

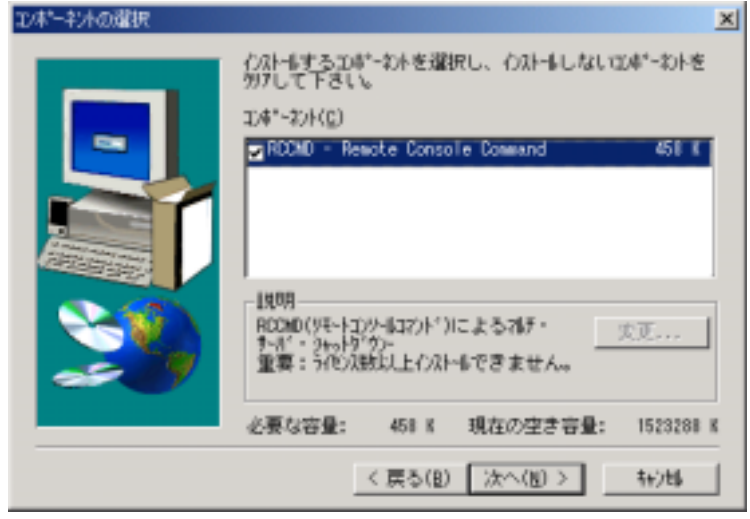

図 23 コンポーネントの選択

- 8. インストール完了後、RCCMD Wizard画面が表示され、RCCMD に関する設定を行います。 その際、 [キャンセル]をクリックすると、最初からインストール作業していただくことになりますの で、[OK]をクリックしてください。
	- 注)設定内容の詳細については、ユーザーズ・ガイドを参照して下さい。

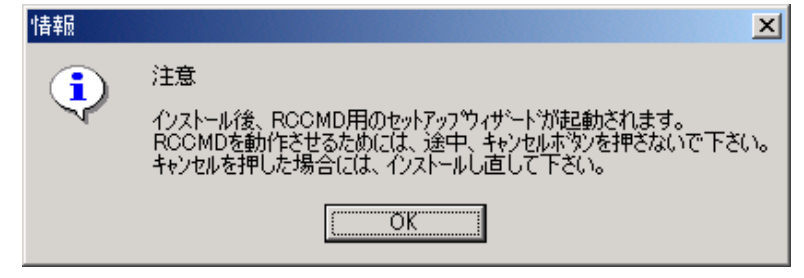

図 24 RCCMDセットアップウイザード

9. 「インストール先の選択]ダイアログが表示されます。

デフォルトでは "C:¥RCCMD"となっています。インストール先を変更する場合には、 [参照(R)]ボタンをクリックして下さい。決定したら[次へ(N)]をクリックします。

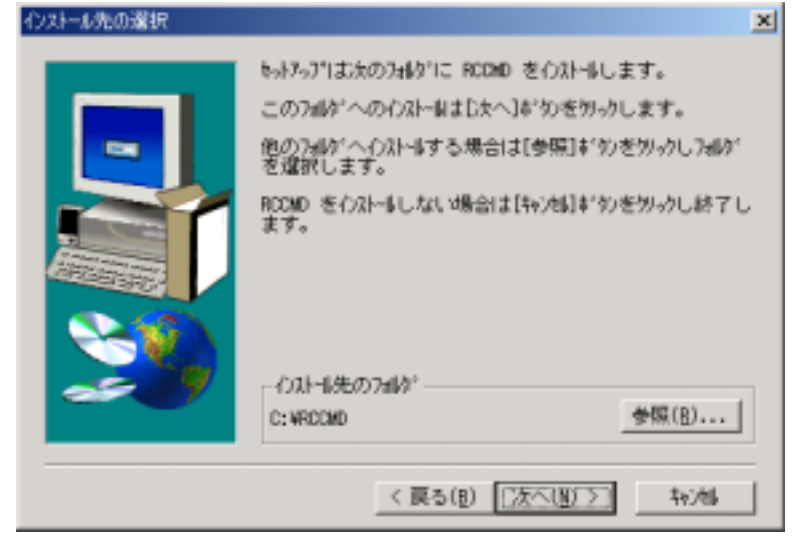

図 25 インストール先

注)フォルダ名は半角64文字まで指定できます。

10. [プログラムフォルダの選択]ダイアログが表示されます。そのまま[次へ(N)]をクリックするこ とで、RCCMD のインストールが開始されます。

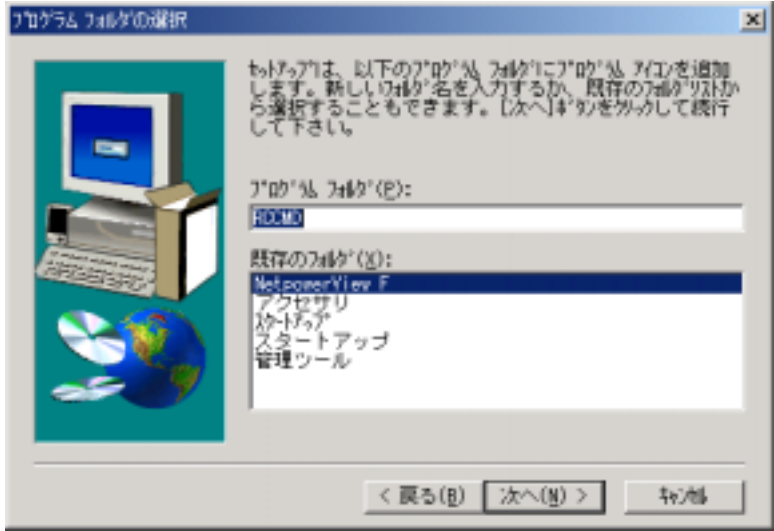

図 26 プログラムフォルダの選択

- 11. インストール終了後、「RCCMDの設定」画面が表示されます。そのまま[次へ(N)]をクリッ クします。
	- 注)手順9と同様、「キャンセル]ボタンをクリックすると、今までのインストール作業が無効になりま
		- す。 もし、「キャンセル」ボタンをクリックしてしまった場合、お手数ですが、もう一度、

アンインストールから作業をしていただくことになりますので注意して下さい。

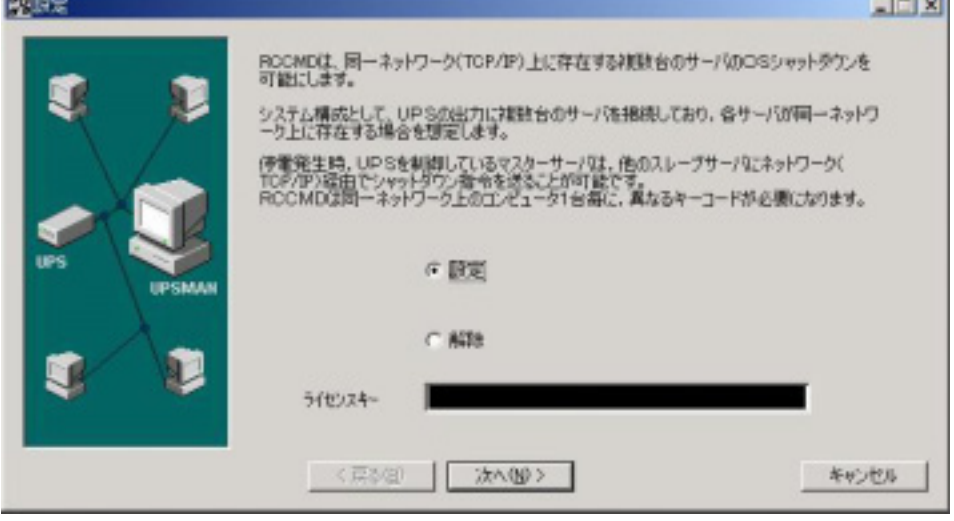

図 27 RCCMD の設定

12. 「シャットダウンを許可するマスタサーバ」画面が表示されます。 特定のサーバからのシャッ トダウン信号のみ許可する場合に設定します。

また、RCCMDで使用するポート番号の変更も可能です。 詳細は、ユーザーズ・ガイドを参 照して下さい。

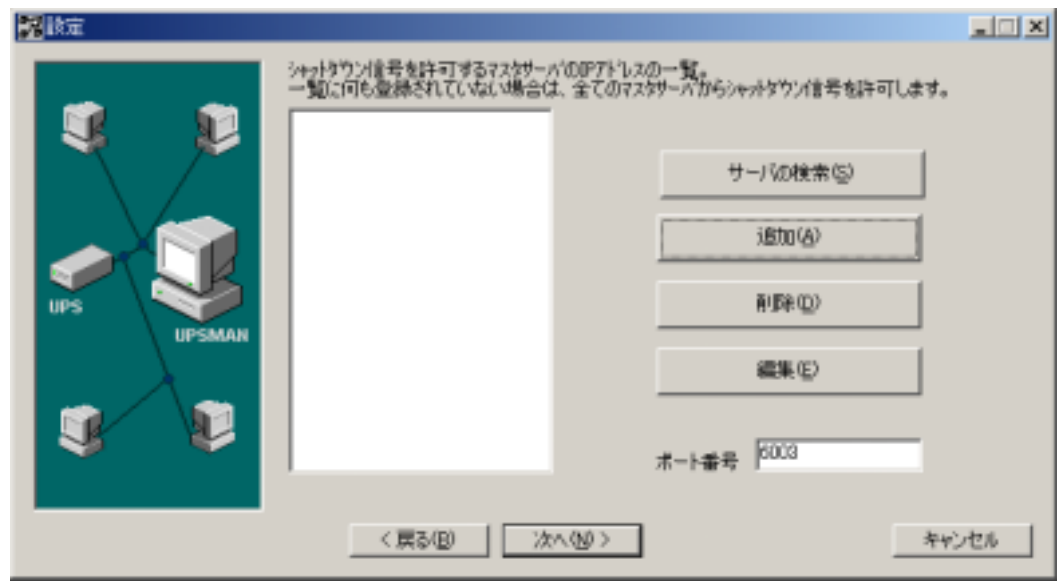

図 28 シャットダウンを許可するマスタサーバ

<span id="page-18-0"></span>13. [次へ(N)]をクリックすると「ログ・ファイル設定」、「バッチファイル設定」画面が表示されます。 RCCMD受信時に起動するバッチファイルを設定、また RCCMD のログ・ファイルのサイズを 設定します。 詳細は、ユーザーズ・ガイドを参照して下さい。

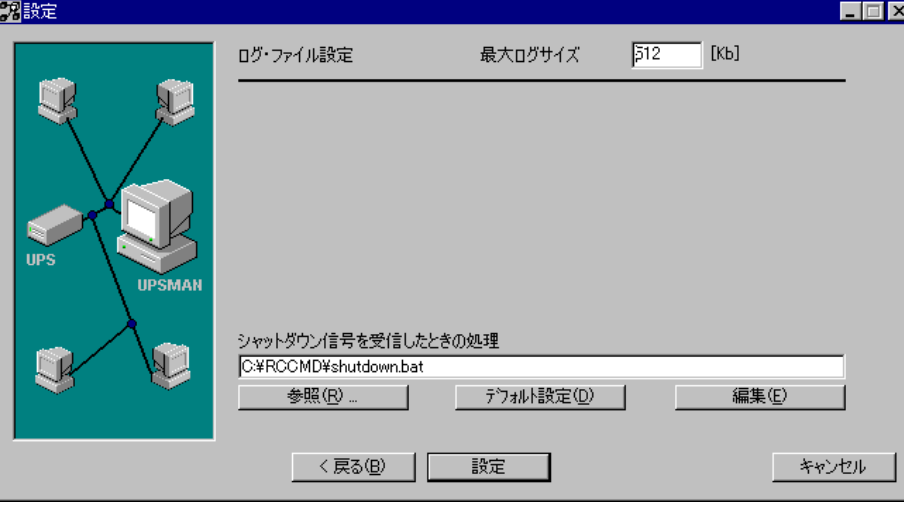

図 29 バッチファイル設定

14. セットアップ完了のダイアログが表示されます。

"readme.txt"をすぐに読まない場合は チェックをクリアし、[完了]をクリックします。

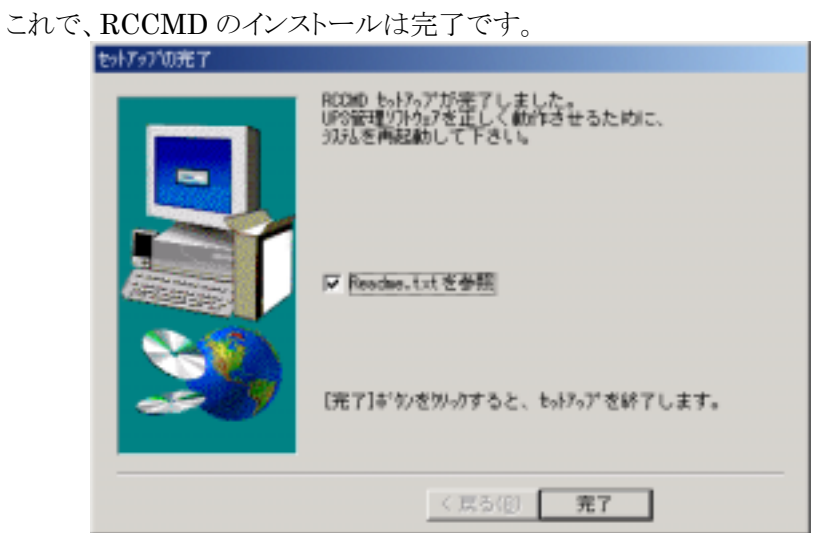

図 30 セットアップの終了

#### 4.3. 再インストール

再インストールをする場合は、一度アンインストールをしてからインストールして下さい。 上書きインストールはできません。

## <span id="page-19-0"></span>第5章 アンインストール

#### <span id="page-19-1"></span>5.1. NetpowerView F

1.[スタート]→[プログラム]→[NetpowerView F]→[アンインストール NetpowerView F]または、 「コントロールパネル]→「アプリケーションの追加と削除]から[NetpowerView F 変更/削除] をクリックします。

2.アンインストールの開始を確認するダイアログが表示されます。[はい(Y)]をクリックします。

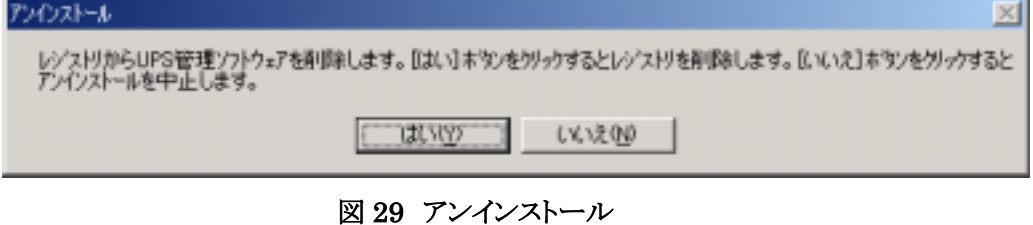

3.[ファイル削除の確認]ダイアログが表示されます。[はい(Y)]をクリックします。

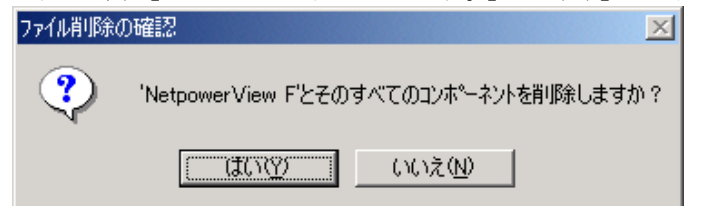

#### 図 30 ファイル削除

注1)[ファイル削除の確認]ダイアログで[はい(Y)]をクリックした後に、[共有ファイルの削除] を確認するメッセージボックスが表示される場合があります。

ファイル名が"Qscrnt.dll"の場合は[はい(Y)]をクリックして削除して下さい。

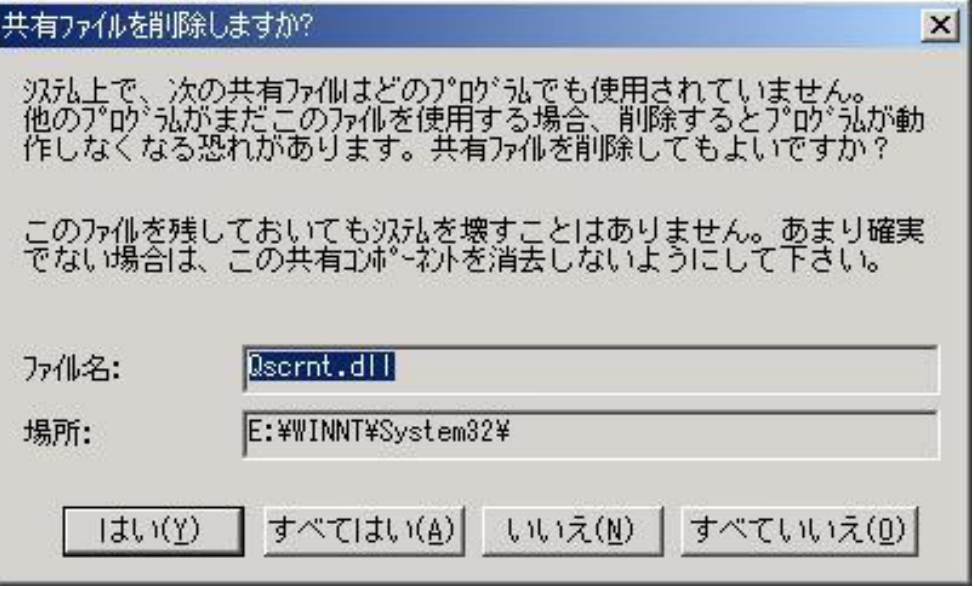

図 31 共有ファイルの削除

注2)アンインストール完了後、いくつかのファイルが残ることがあります。 [詳細]をクリックして、 内容を確認し、ファイルを削除して下さい。

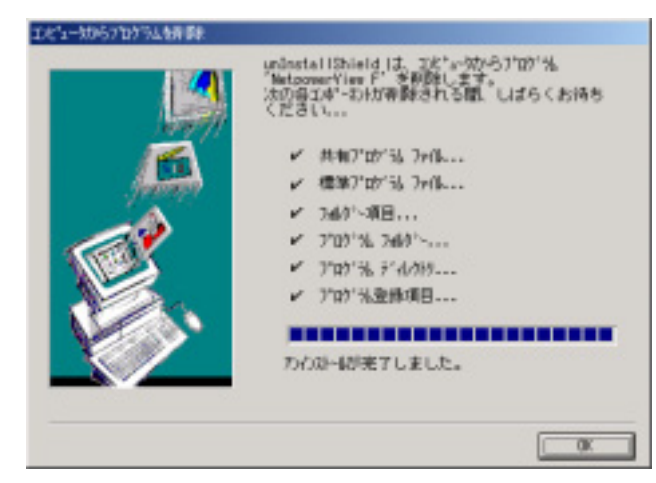

図 32 アンインストール完了

注3)Windows98/Me で、UPS モニタプログラムのみをインストールした場合、アンインストール 終了手前で、「MS-DOS プロンプト」画面が表示されます。画面を閉じてアンインストールを 継続してください

#### <span id="page-21-1"></span><span id="page-21-0"></span>5.2. RCCMD

1.[スタート]→[プログラム]→[RCCMD]→[アンインストール RCCMD]または、 [コントロールパネル]の[アプリケーションの追加と削除]から[RCCMD 変更/削除] をクリックします。

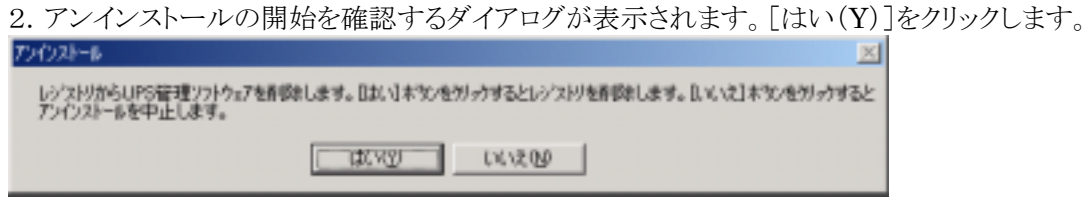

図 33 アンインストール

3.[ファイル削除の確認]ダイアログが表示されます。[はい(Y)]をクリックします。

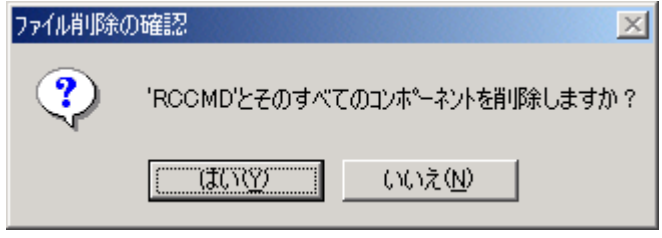

図 34 ファイル削除

注1)[ファイル削除の確認]ダイアログで[はい(Y)]をクリックした後に、[共有ファイルの削除] の確認メッセージボックスが表示される場合があります。ファイル名が"Qscrnt.dll"の場合は [はい(Y)]をクリックして削除して下さい。

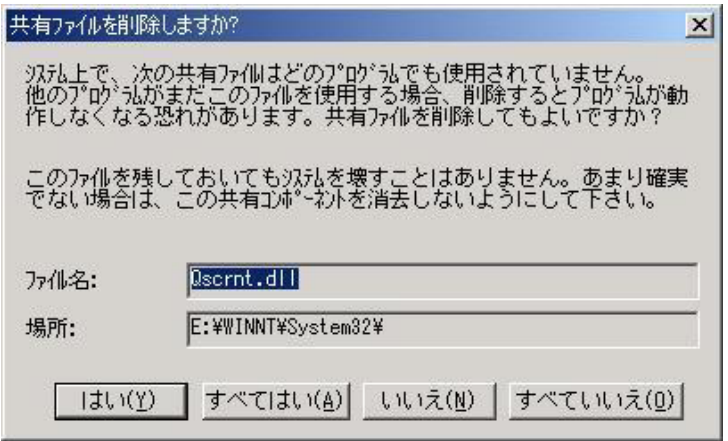

図 35 共有ファイルの削除

注2)アンインストール完了後、いくつかのファイルが残ることがあります。[詳細]をクリックして、内

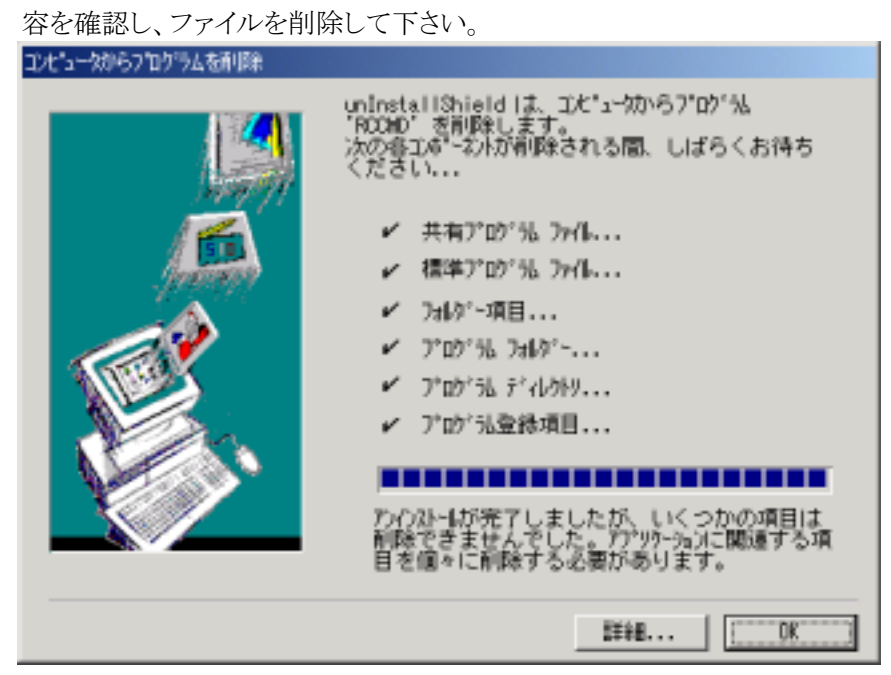

図 36 アンインストール完了

### <span id="page-23-0"></span>第6章 その他

#### <span id="page-23-1"></span>6.1. 富士通製 ServerWizard でインストールする場合の注意事項

NetpowerView F をインストールできる富士通製 ServerWizard を使用する場合、 以下の注意事項があります。

1.本ソフトウェアをインストールするために「アプリケーションの設定」画面の「サーバアプリケーショ ン」にて「NetpowerView F」をチェックします。

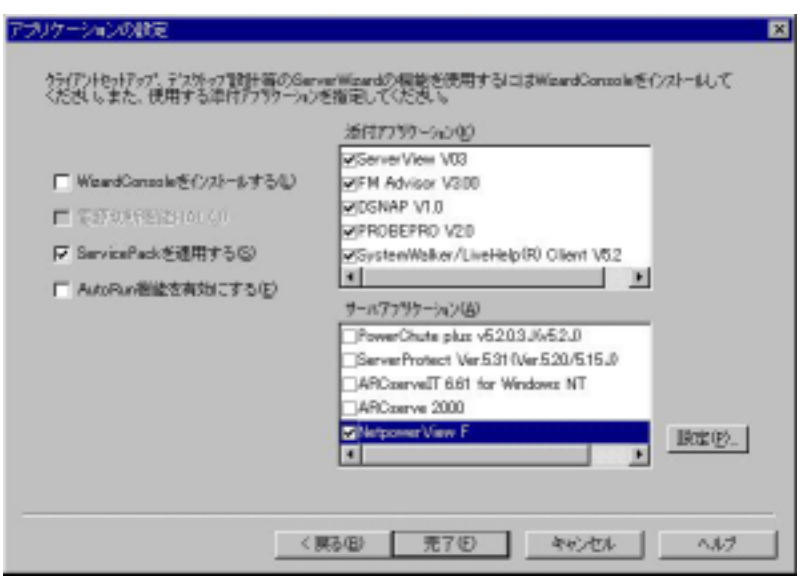

図 37 使用する添付アプリケーションの指定

2.「NetpowerView F」の設定において、「UPSの設定」の「UPSモデル」に富士通㈱UPS型名が 表示されない場合があります。 この場合は、下記の対応表に従い設定してください。

#### 表 3 UPS型式対応表

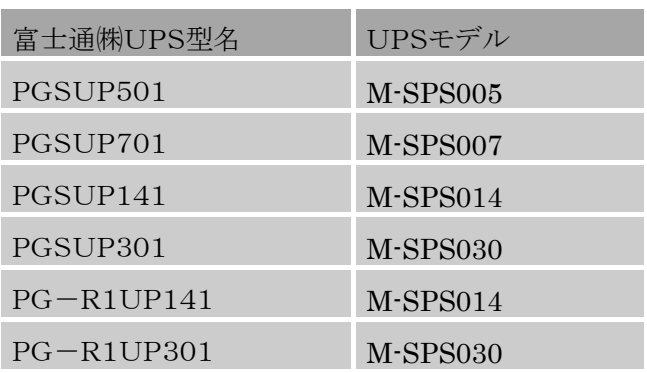

<span id="page-24-0"></span>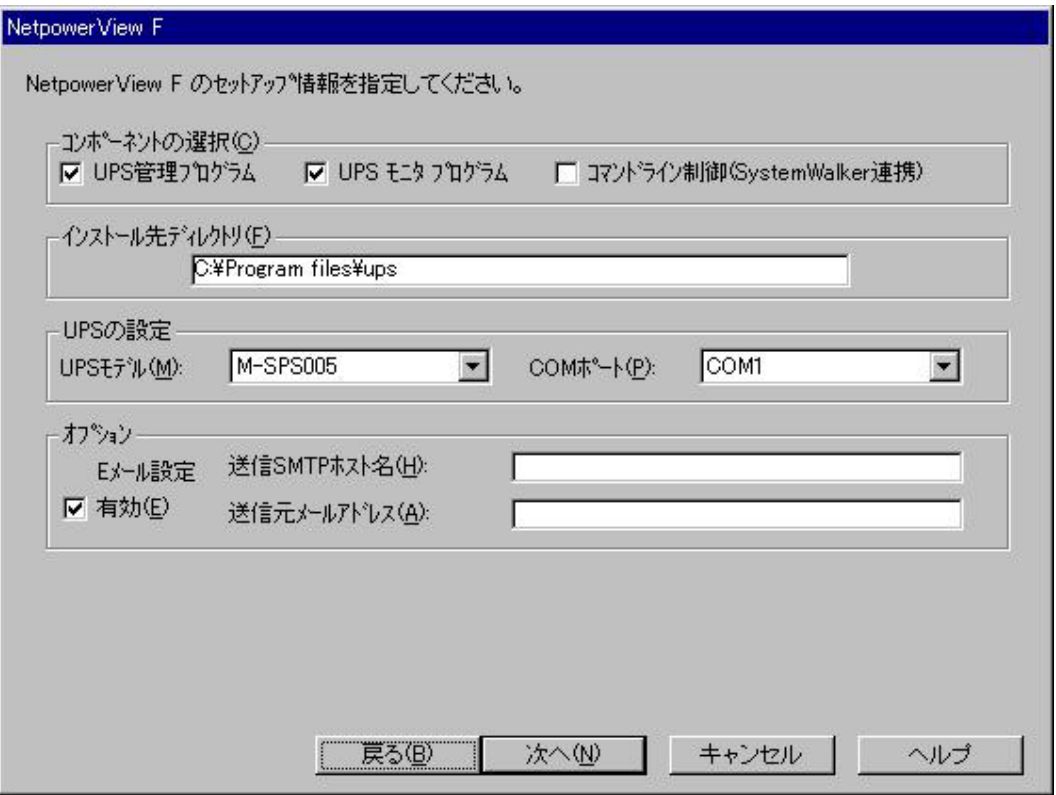

図 38 NetpowerView Fのセットアップ情報

3.ServerWizard が UPS 管理プログラム(UPSMAN サービス)をインストールする際、スタートアッ プの種類を「手動」とします。 従って、サーバを再起動すると UPSMAN が自動的に起動しません。 手動で UPSMAN を起動して下さい。 また、コントロールパネルにてスタートアップの種類を「自 動」として下さい。

#### 6.2. 富士通製 ServerStart でインストールする場合の注意事項

- 1.「NetpowerView F」の設定において、「UPSの設定」の「UPSモデル」に富士通㈱UPS型名が 表示されない場合があります。この場合は"[6.1](#page-23-1)富士通製 ServerWizard [でインストールする場合の](#page-23-1) [注意事項"](#page-23-1) 表2の対応表に従い設定してください。
- 2.ServerStart が UPS 管理プログラム(UPSMAN サービス)をインストールする際、スタートアップ の種類を「手動」とします。 従って、サーバを再起動すると UPSMAN が自動的に起動しません。 手動で UPSMAN を起動して下さい。 また、コントロールパネルにてスタートアップの種類を「自 動」として下さい。